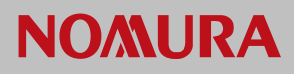

## **Nomura Now Setting up an RSA PIN for the first time on nomuranow.com**

This guide assumes you have been issued with an RSA type account for nomuranow.com and you have downloaded the application "RSA SecurID Software Token" for your device from your device app store.

From the Nomura Now website [www.nomuranow.com,](http://www.nomuranow.com/) click the "LOG IN" on the button top right of the screen as shown below.

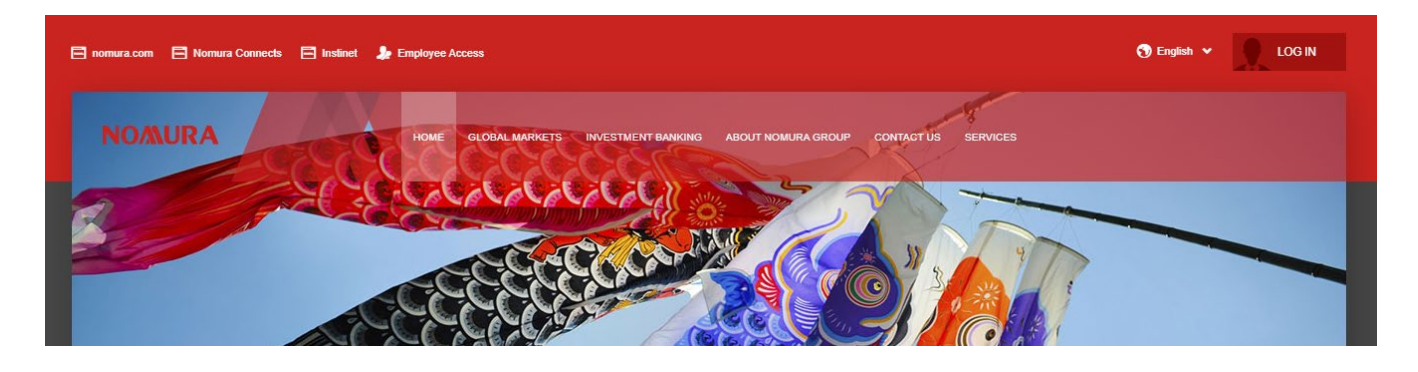

On the Nomura Now Login screen, do not enter any credentials as the default login type of "Password Login" is pre-selected. You will need to click the "RSA Secure Login" tab, as you will be using this login method when setting up and using RSA tokens.

You will then see the screen below.

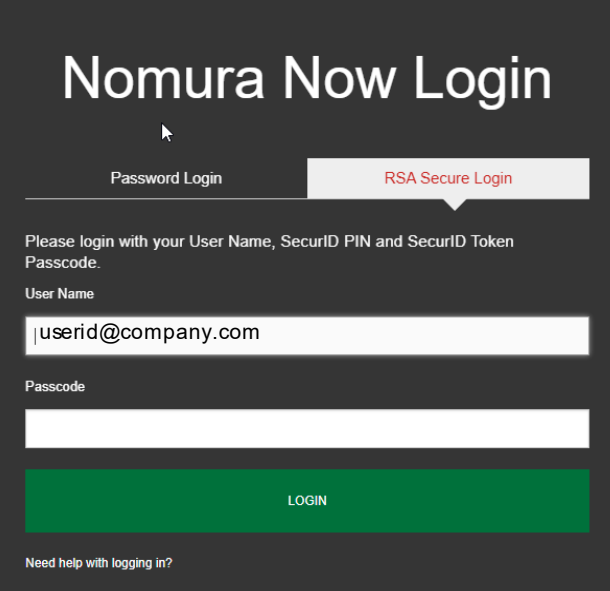

In the "User Name" field, enter your assigned account user name. This could be either your email address or user ID.

Please check your correspondence from Nomura to ensure your "User Name" is correct.

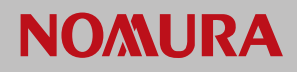

Next, open the RSA SecureID Software Token app on your device.

**Do not enter anything into the token field presented, ensure it is blank and tap on the ">" icon.** An 8 digit number will be generated. This is your one-time passcode for the initial setup.

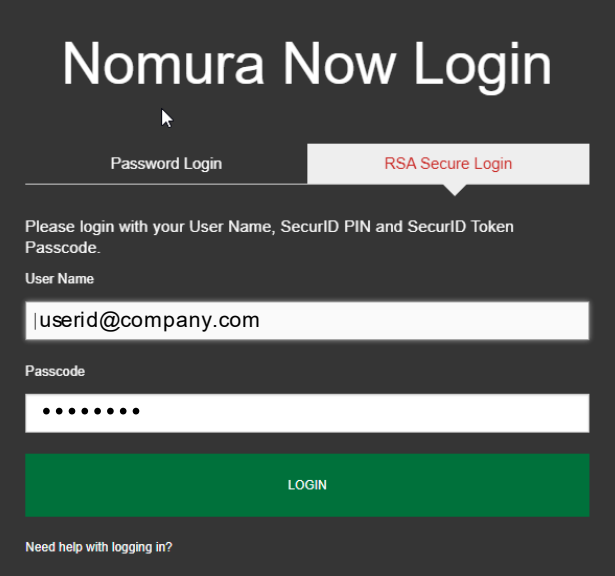

Enter your assigned user ID or email into the "User Name" field.

Enter the 8 digit number from the RSA SecureID Software Token app into the "Passcode" field and then click "LOGIN".

You will then be presented with the "New PIN" screen below.

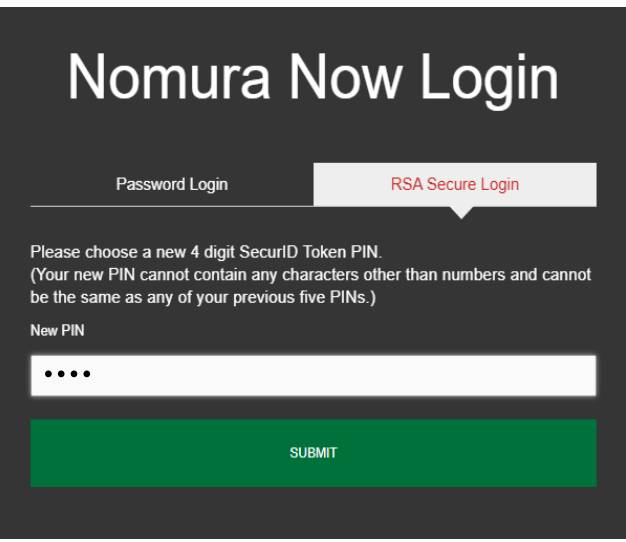

Now, you will need to choose a unique, **4 digit PIN.**

Enter your chosen 4 digit PIN into the "New PIN" field and then click "SUBMIT".

**Please ensure you remember this PIN as you will use it in the RSA SecureID Software Token app on your device to generate future passcodes.**

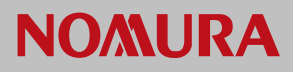

After clicking "SUBMIT", you will then be presented with the below "Next Passcode" screen.

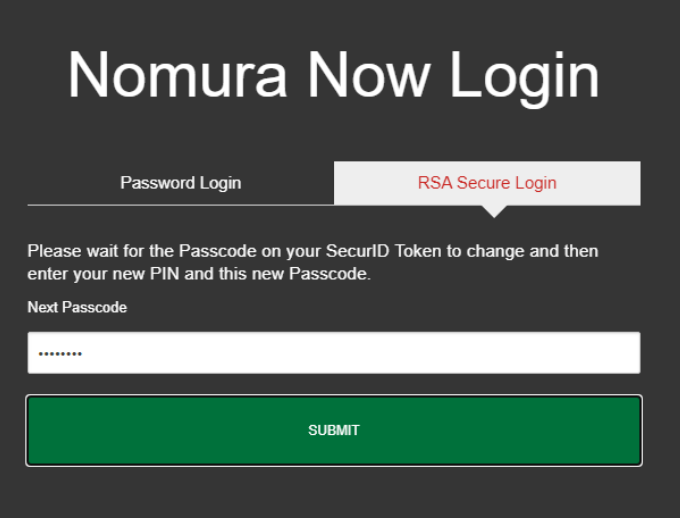

Now, you will generate a passcode that uses the same 4 digit PIN you have told us in the previous screen.

Ensure that the RSA SecurID Software Token app is back on the PIN screen and that the token field is blank.

Enter your chosen 4 digit PIN into the RSA SecurID Software Token app and then tap on the ">" icon.

Once the 8 digit passcode has been generated in the RSA SecurID Software Token app, enter this passcode in the "Passcode" field on the screen above on the nomuranow.com website and click on "SUBMIT".

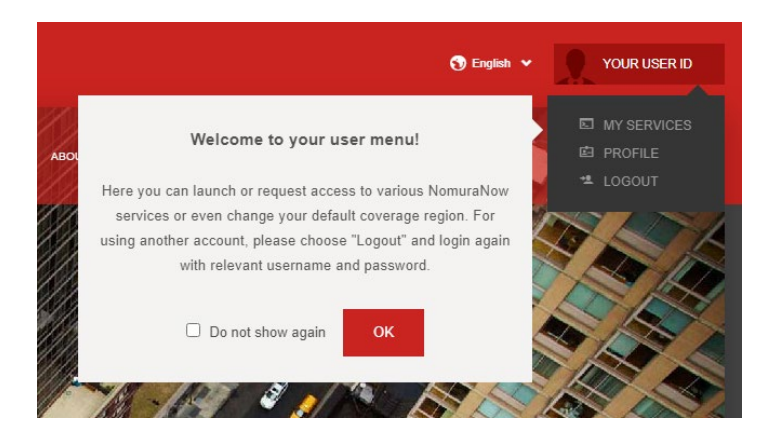

Your 4 digit PIN has now been<br>
set and you will then be logged<br>
into the nomuranow com website into the nomuranow.com website.

From here you will be able to see the Nomura services that have been assigned to you.

## **Now that you've both told us your 4 digit PIN and successfully logged in using it for the first time, you will use the following procedure to log in in future:**

- Click the link to the nomuranow.com service you wish to log into click the "LOG IN" button on the [www.nomuranow.com](http://www.nomuranow.com/) website.
- Ensure that you click on the RSA Secure Login tab on the login screen.
- Enter your 4 digit PIN in the RSA SecurID Software Token app.
- Enter your user name into the "User Name" field.
- Enter the assigned passcode from the RSA SecurID Software Token app into the "Passcode" filed.
- Click "SUBMIT"